TO:EPSON 愛用者

FROM:EPSON 客服中心

主題敘述: [Epson AcuLaser CX37DNF](javascript:void(0);) 使用 (Gmail 帳號)掃描到指定電子郵件設 定方式及操作

(從雷射複合機控制面板,透過網路直接掃描到指定電子郵件帳號的設定方式)

方法 一、透過 WEB 選單設定印表機轉送郵件伺服器帳號(Gmail 帳號) 步驟 1、請開啟瀏覽器(以 Internet Explorer 為例),在網址列輸入印表機 IP 位址。

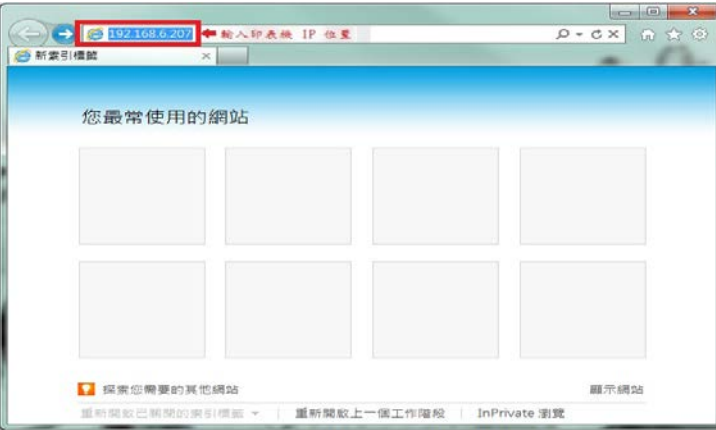

步驟 2、瀏覽器(Internet Explorer)開啟印表機 EpsonNet Config 的 WEB 設定畫面, 在畫面的中間會出現 Log in(登錄):【Public User(一般用戶)】/【Administrator(管理 員)】,選擇【Administrator(管理員)】,按【Login(登錄)】按鍵。

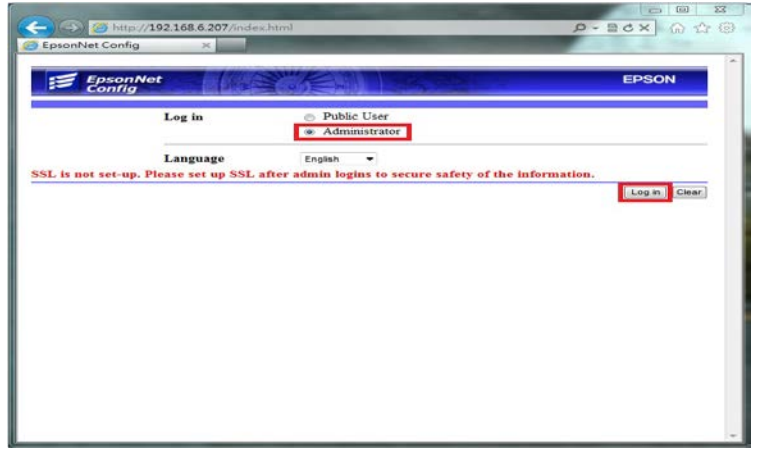

步驟 3、Admin Password(管理員密碼), 輸入密碼資料,預設密碼為 administrator (全部小寫),按【OK(確定)】。

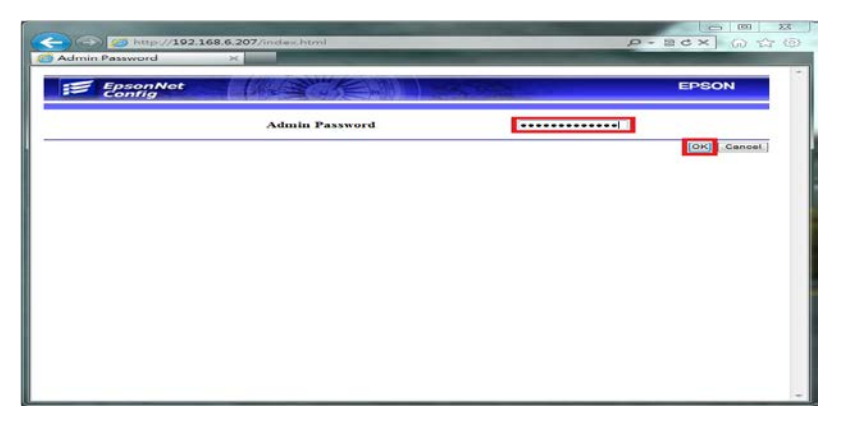

步驟 4、點選【Network(網路)】,進入網路設定選單。

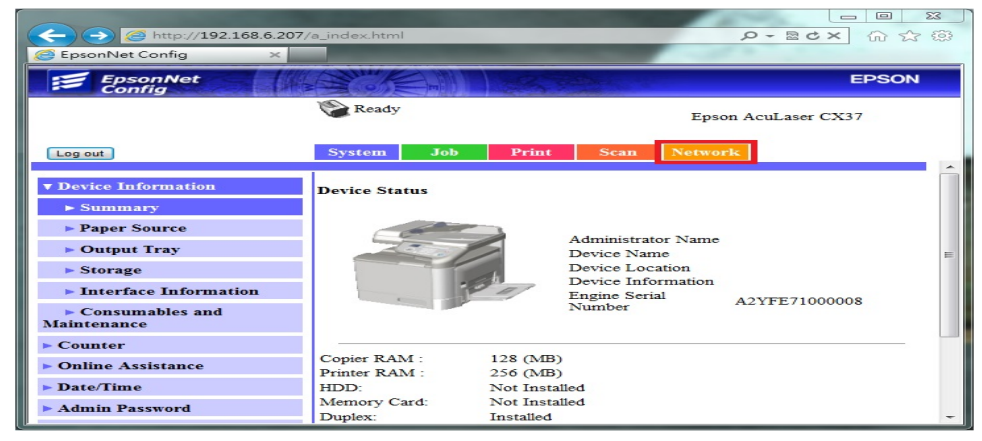

步驟 5、選擇【Email(電子郵件)】。

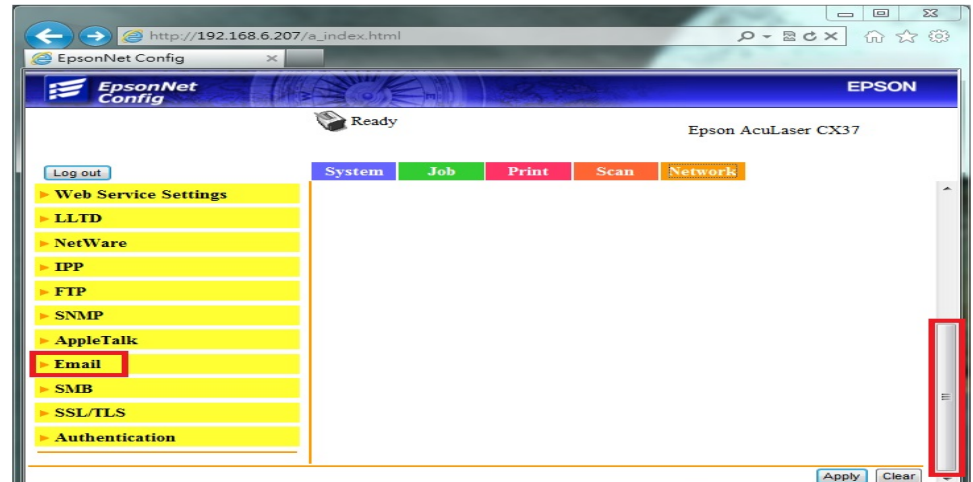

\*電子郵件發送,必須設定電子郵件伺服器,利用您可使用的郵件帳號的發信功 能,將掃描的檔案發送到指定的電子郵件位址。每一家電子郵件服務廠商的相關 設定並不相同,建議詢問您的郵件服務廠商,取得相關設定訊息。 \*若您使用公司的 Mail 伺服器進行發送,相關設定,請詢問貴公司的網管人員, 並請網管人員將公司內部防火牆、防毒軟體或是 Mail Server,做 Scan To Mail 應 用程式的開放設定。

步驟 6、輸入可用的電子郵件帳號(此處以 Gmail 帳號為例)。

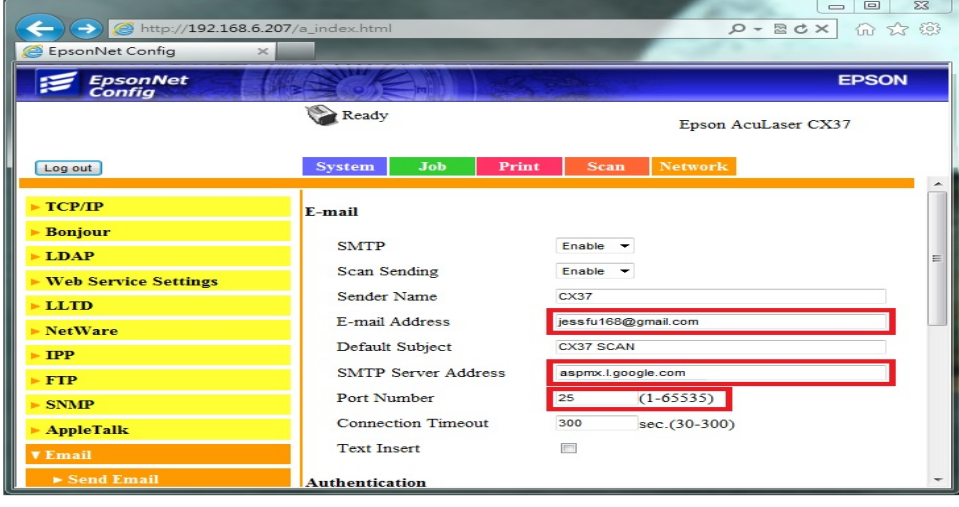

步驟 7、SMTP Servere Address (SMPT 伺服器位址):

輸入 SMTP 伺服器位址,此處參考 GOOGLE 文件輸入: aspmx.l.google.com, GOOGLE 參考文件網址:

**<https://support.google.com/a/answer/176600?hl=zh-Hant>**,如下圖:

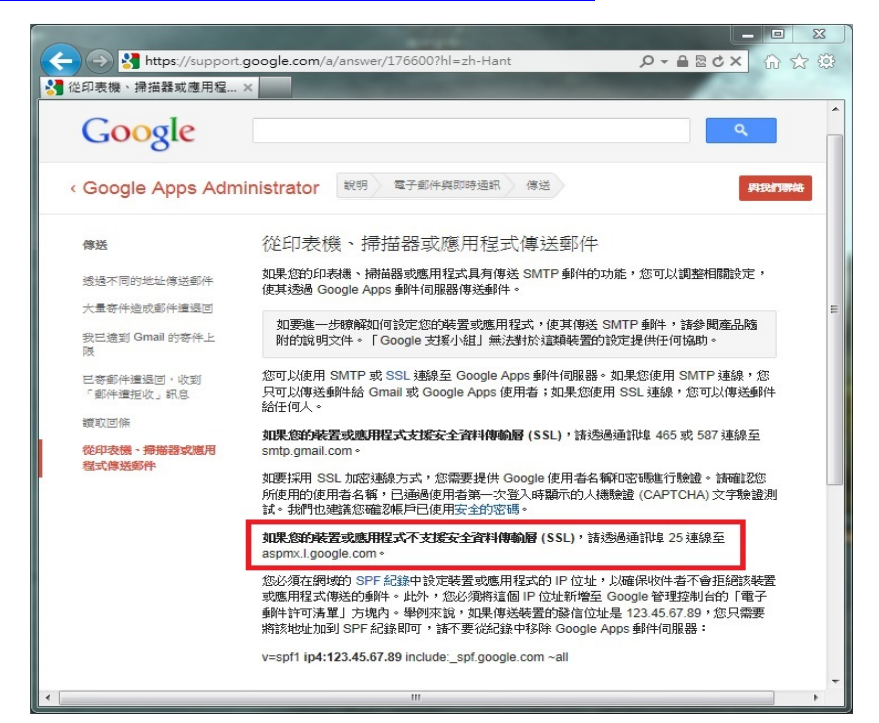

GOOGLE 的 Gmail 帳號,個人免費帳號部份,目前只能傳送 Gmail 信箱, 若是 Gmail 的付費用戶或企業用戶,可參考 Google Apps Administrator: 文 件,参考文件網址: <https://support.google.com/a/answer/60751?hl=zh-Hant>,登 錄【Google 管理控制台】,設定白名單,可傳送到其它信箱。如下圖:

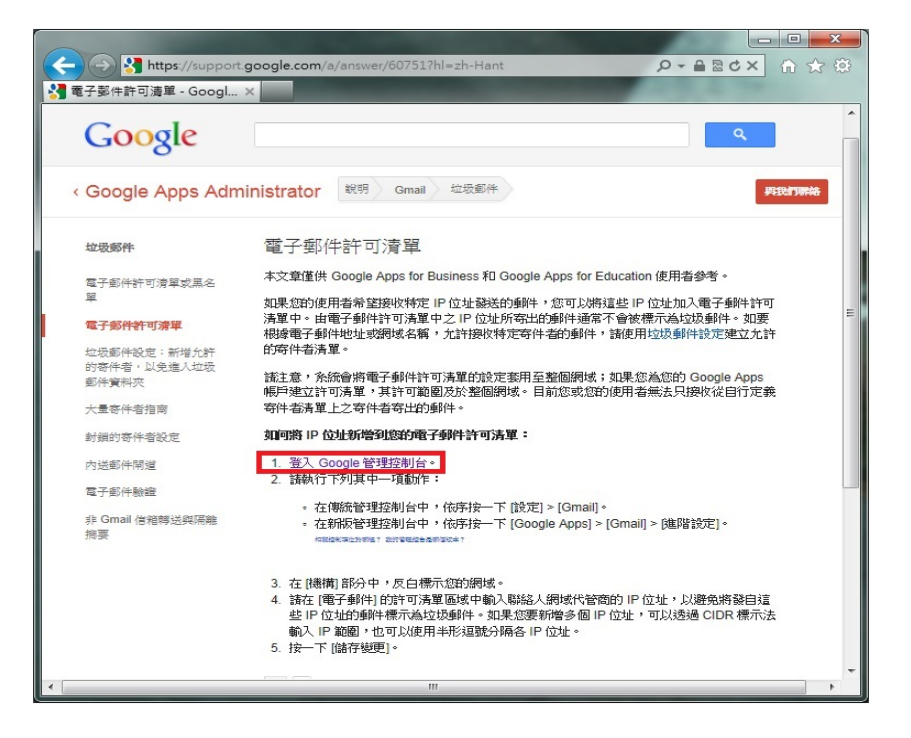

\*若郵件伺服器名稱無法使用,可改用輸入郵件伺服器 IP 的方式,郵件伺服器 查詢方法如下:

1.點選【開始】功能表,選擇【所有程式】。

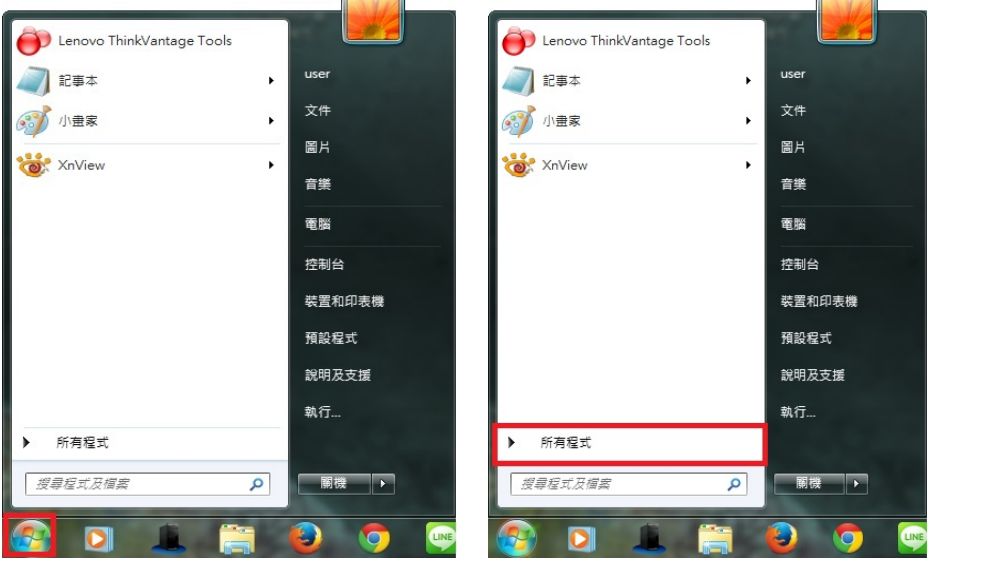

2.點選【附屬應用程式】,再點選開啟【命令提示字元】。

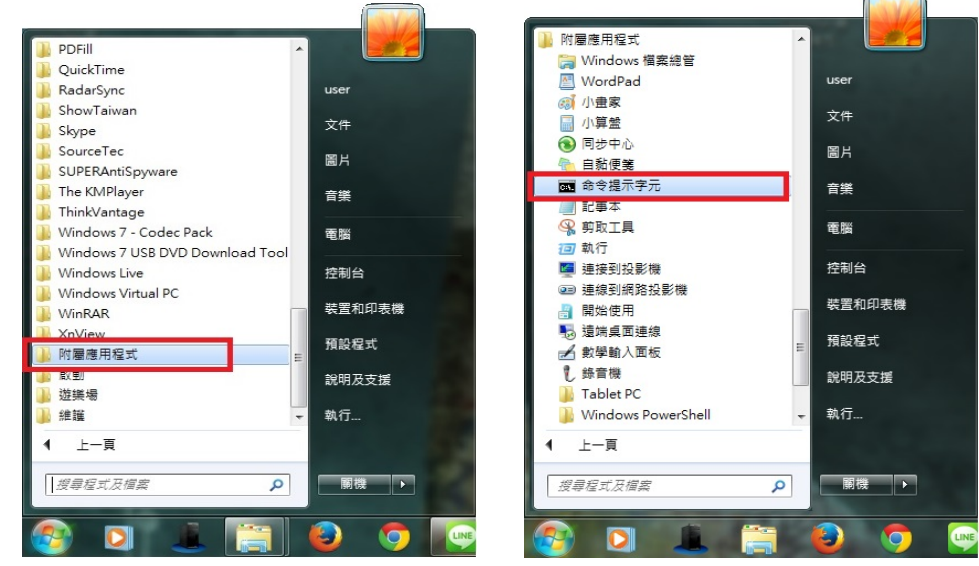

3.桌面會出現【命令提示字元】視窗,在:>後面輸入:ping aspmx.l.google.com 然 後按 Enter 鍵, 如下圖:

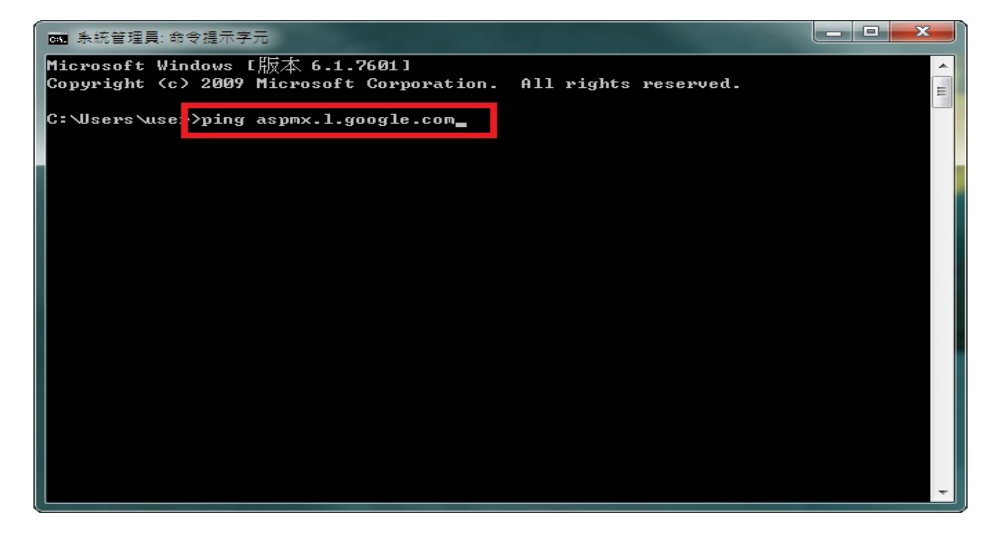

4.畫面出現 ping aspmx.l.google.com [74.125.129.26](使用 32 位元組的資料) 74.125.129. 26 即是 Gmail 的郵件伺服器 IP 位址。

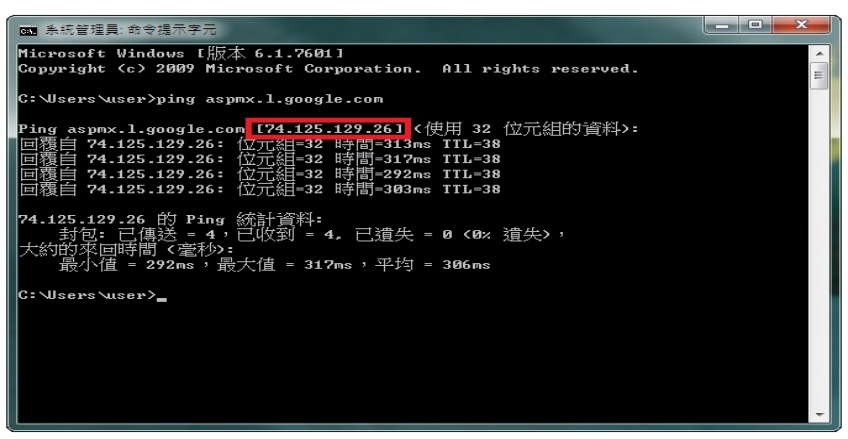

5.SMTP Servere Address (SMPT 伺服器位址):輸入 74.125.129.26,

 Port Number (連接埠號碼):一般未認證為 25, 若其它連接埠,建議詢問您的電子郵件廠商。

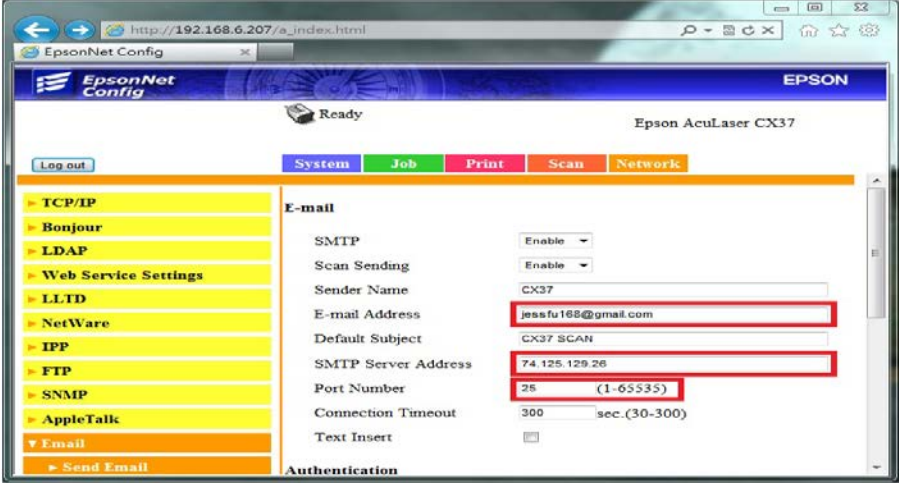

步驟 8、【SMTP Authentication(SMTP 伺服器認證)】選擇:【Disable(不啟用)】, 【User Name(使用者名稱)】:輸入完整 Email 位址,

【Password(密碼)】:輸入 Email 密碼,

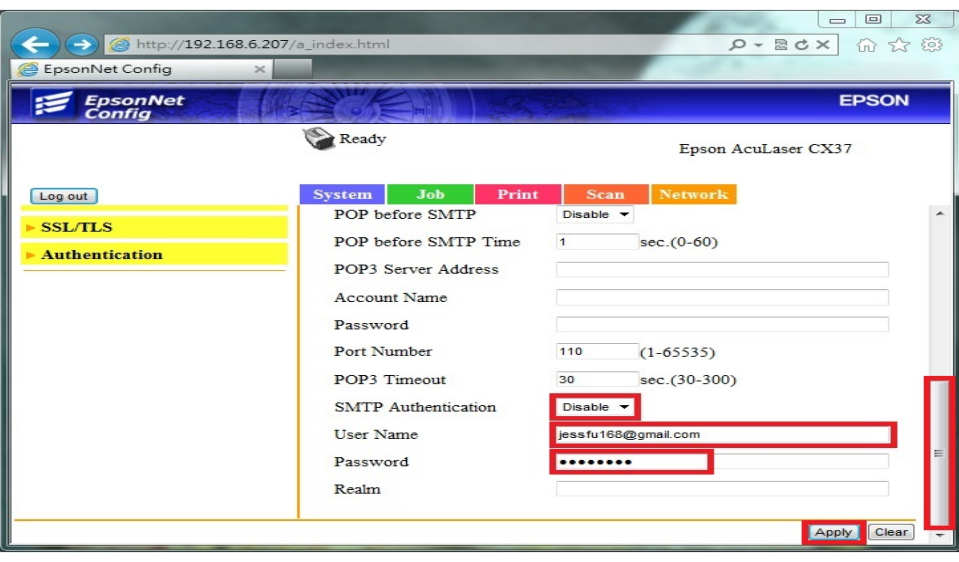

點選【Apply(套用)】按鍵,完成電子郵件伺服器設定。

步驟 9、WEB 選單建立常用傳送的 Email 帳號, 點選【Scan(掃描)】,點選【Speed Dial Setting(快速撥號設定)】。

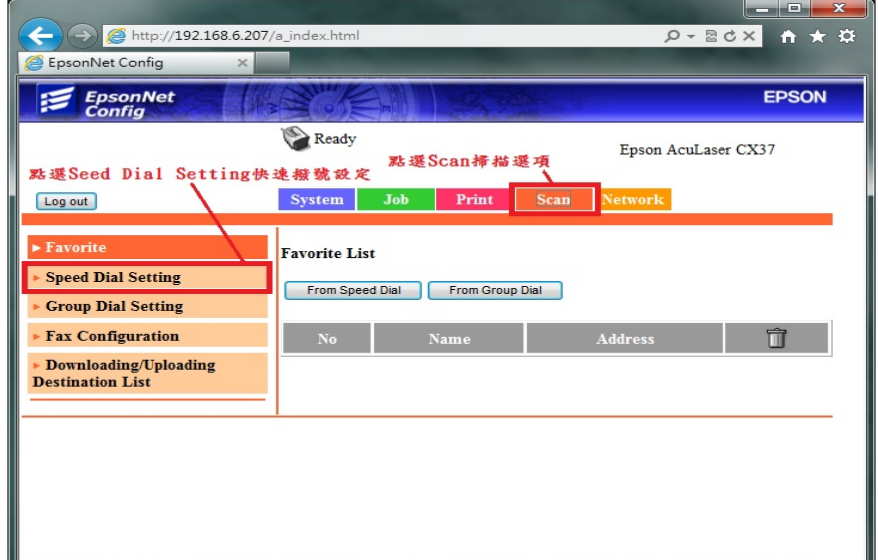

步驟 10、新增一個快速撥號,點選欄位【001】。

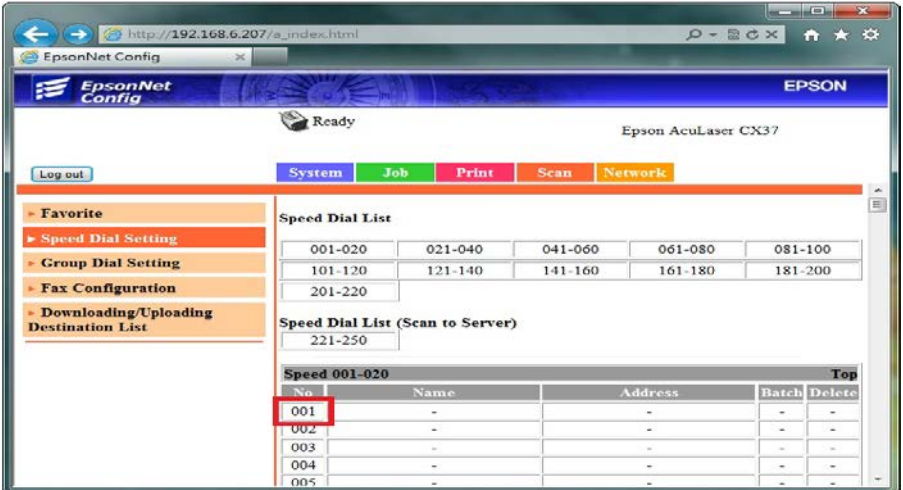

步驟 11、Speed Dial Registration(快速撥號註冊),點選下拉式選單, 出現掃描到【Fax(傳真)】/【E-mail(電子郵件)】/【LDAP Search(LDAP 搜尋)】, 選擇【E-mail(電子郵件)】, 按【Apply(套用)】。

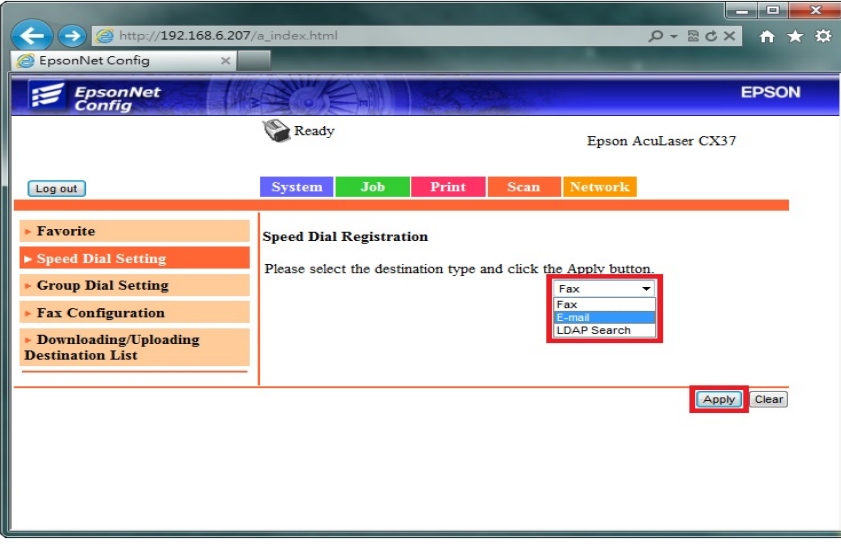

步驟 12、E-mail Destination(電子郵件目的地),

輸入 Destination Name (目的地名稱):可用英文或數字符號(不支援中文)、 Destination Address (目的地位址):輸入要傳送的 E-mail 帳號,點選【Apply(套用)】。

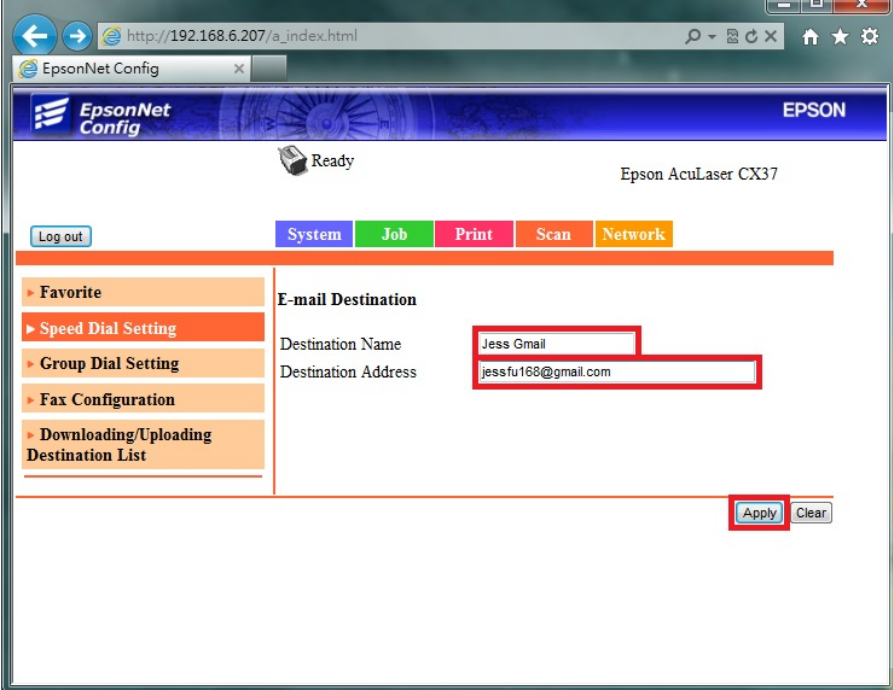

步驟 13、確認 001 欄位有出現先前的設定帳號,點選【Favorite(喜好設定)】。

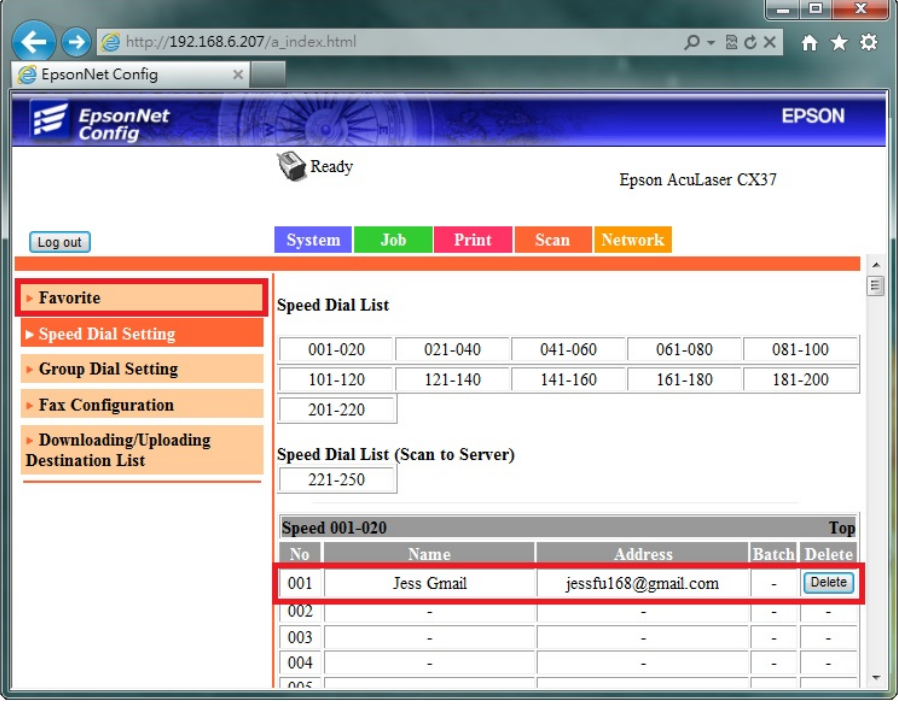

步驟 14、在中間的【Favorite List(喜好列表)】下,點選【From Speed Dial(從快速 撥號)】按鍵。

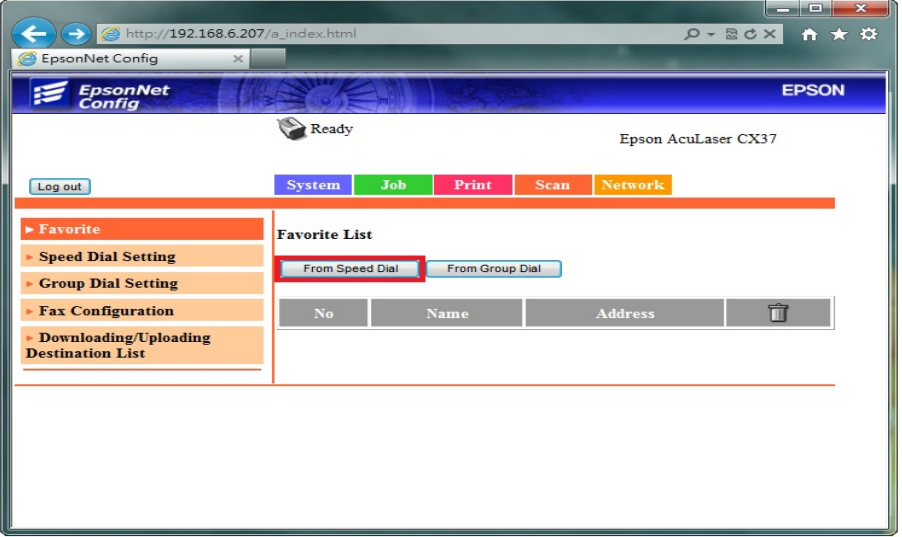

步驟 15、此時 001 欄位右邊會出現先前設定,下圖已建立了三個帳號,可以點選 No.001 左邊的選取欄,選取所需的帳號,一次只能選取一個帳號,機器面板掃描 時才能選取到此帳號,然後點選【Apply(套用)】完成設定,將帳號加入【Favorite(喜 好設定)】之中。

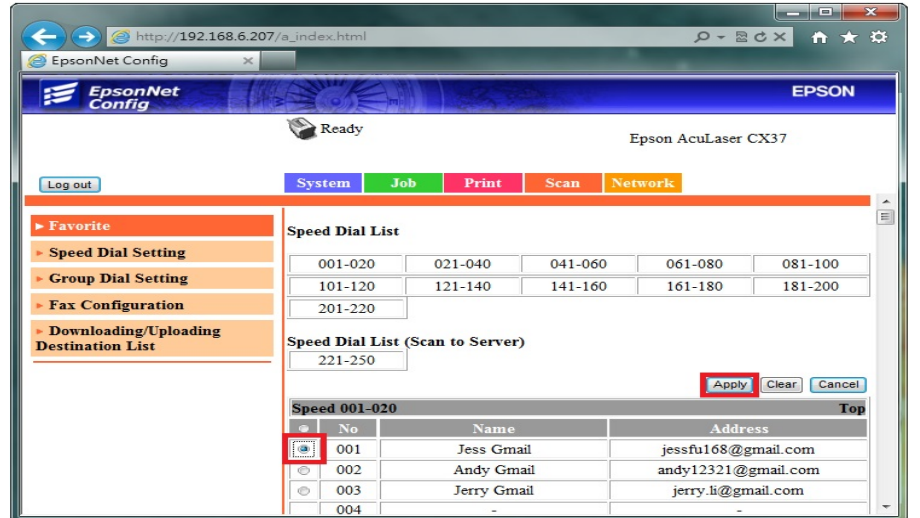

步驟 16、【Favorite List(喜好列表)】會顯示目前已設定的帳號,若要再次新增帳 號,請重複步驟 10~步驟 15。設定完成後,點選【Log out(登出)】結束設定。

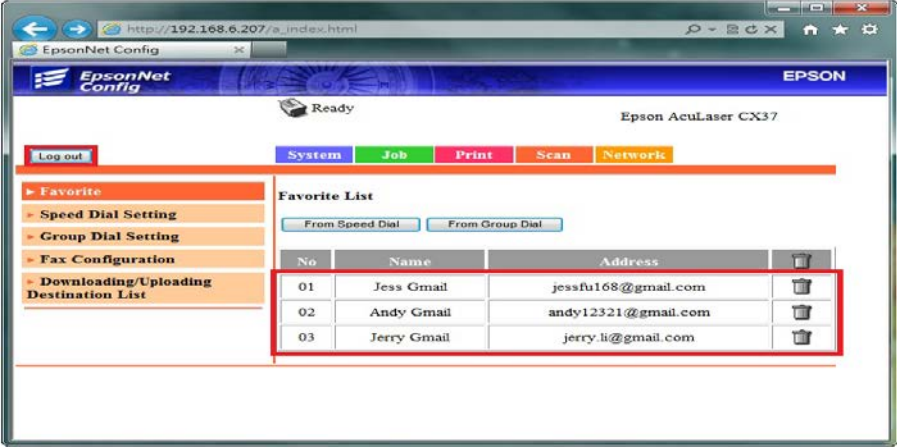

- 方法 二、雷射複合機 Epson AcuLaser CX37DNF 面板執行掃描工作
- 步驟 1、將掃描稿件置於雷射複合機上方自動進紙器上,掃描面朝上。 (如果要透過機器掃描玻璃平台掃描,掃描面朝下)

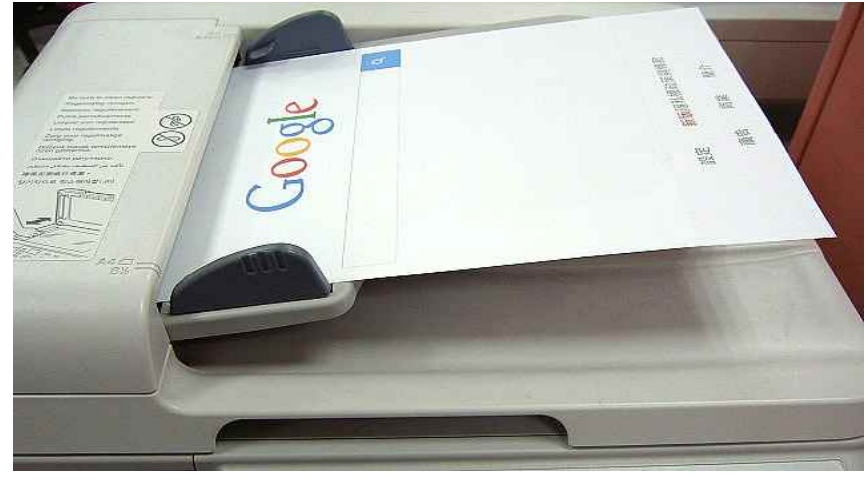

步驟 2、在雷射複合機的操作面板右側上緣,按下【掃描】功能鍵,此時【掃描】 功能綠燈會亮起,下方【開始】燈號呈現紅燈,等待設定完成。

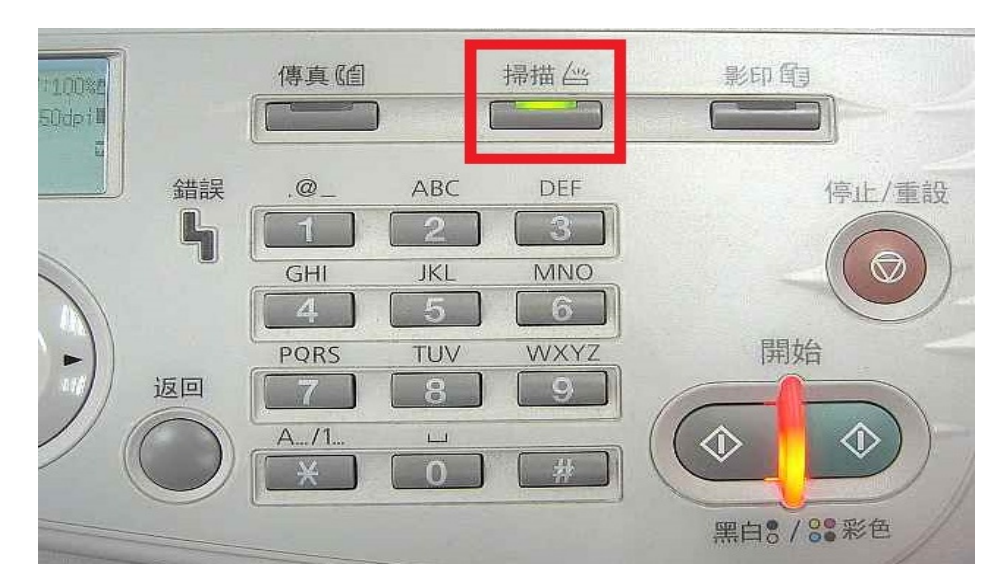

步驟 3、在雷射複合機的操作面板左邊上方的液晶面板顯示掃描選單,【SCAN TO(掃描至)】功能黑底白字,按液晶螢幕的下方的【Select(選擇)】按鍵確認。

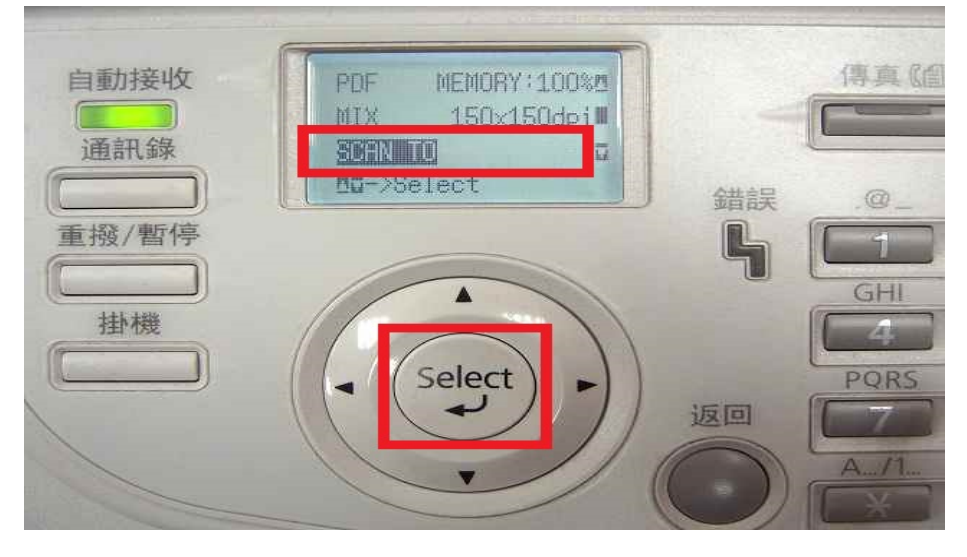

步驟 4、液晶面板會出現【SET DESTINATION(設定目的地)】提示,再按一次液 晶螢幕的右邊【Select(選擇)】按鍵確認。

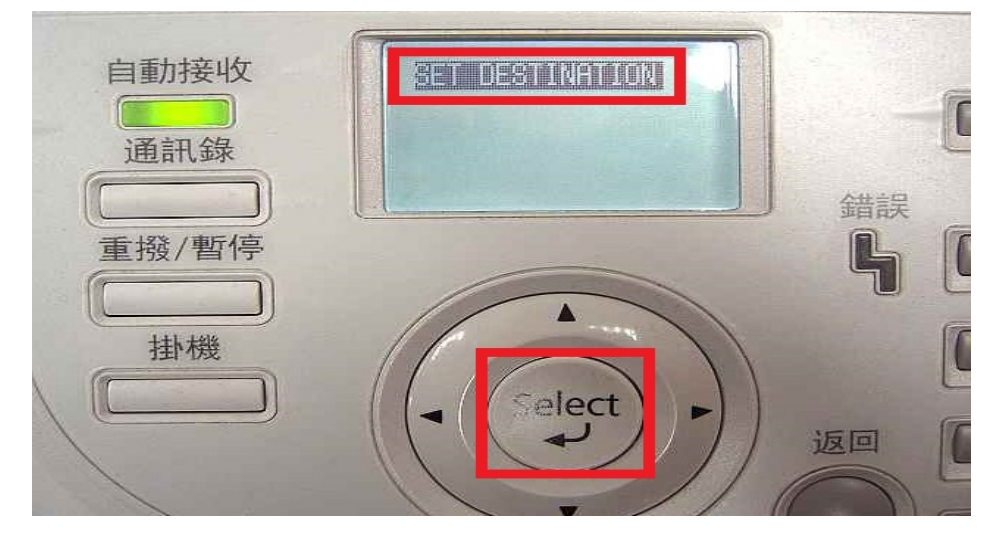

步驟 5、接下來液晶面板出現 DESTINATION(目的地) 1/236,下方提示【Can Use AddressBook(可以使用通訊錄)】,按液晶螢幕的左邊的【通訊錄】按鍵。

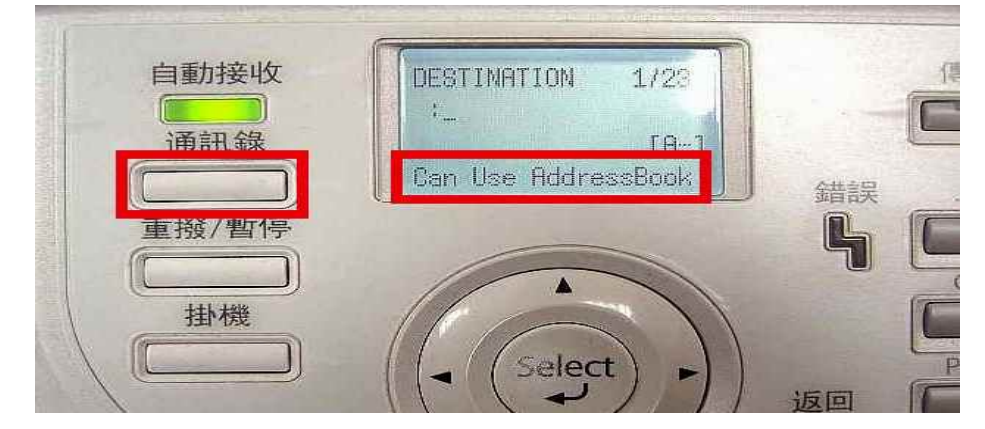

步驟 6、液晶螢幕畫面會出現先前的設定【Favorite(喜好設定)】帳號,如下左圖, 而【開始】燈號轉為藍燈(表示可按【開始】按鍵執行動作)。 可使用▲▼鍵,移動黑底白字,指定所要傳送的 Email 帳號,然後按【開始】按 鍵(按黑白掃描黑白;按彩色掃描彩色)開始掃描。

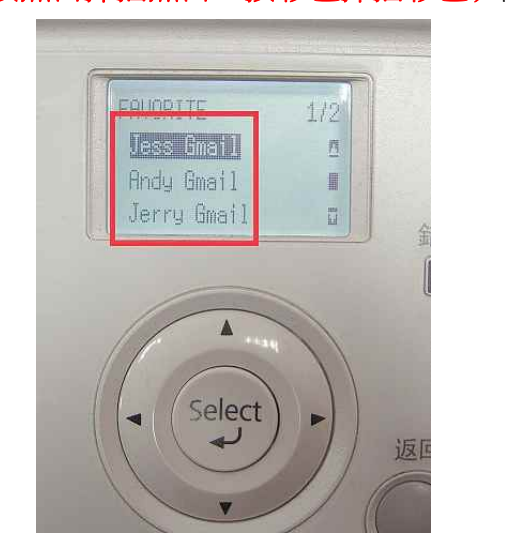

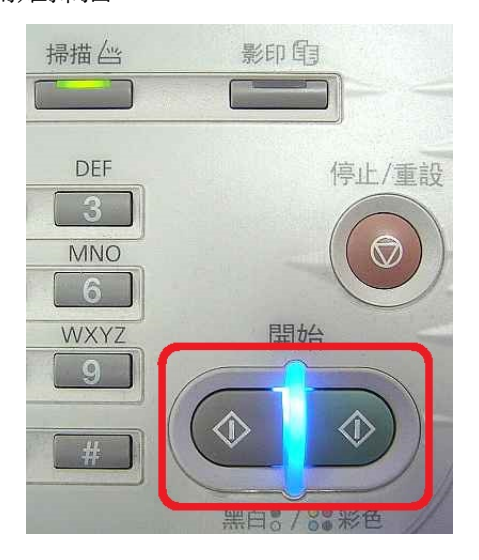

步驟 7、液晶螢幕出現 SCANNING(掃描中) 開始掃描工作。

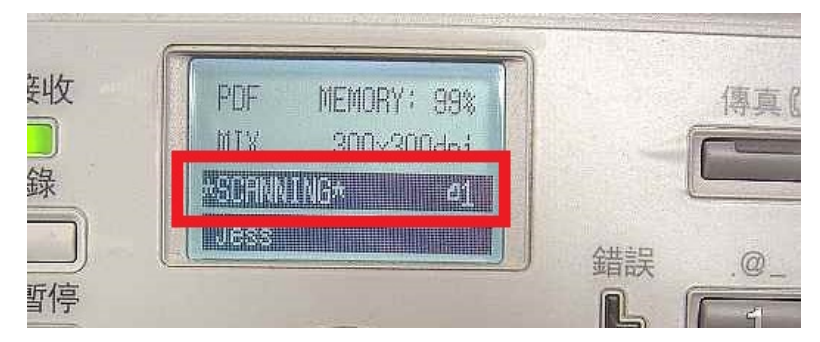

步驟 8、若掃描稿件放置上方送紙器會掃描直接傳送,若是放至掃描玻璃平台 上,則會出現下圖畫面,【NEXT PAGE?】 詢問是否有下一頁?若有下一頁,將掃描玻璃平台上的稿件更換後, 按【Select(選擇)】按鍵,繼續掃描,若沒有下一頁,按【開始】按鍵,開始傳送。

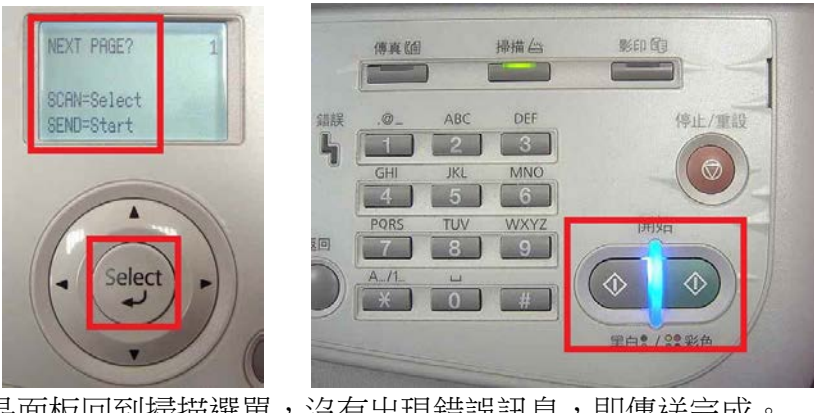

步驟 9、液晶面板回到掃描選單,沒有出現錯誤訊息,即傳送完成。

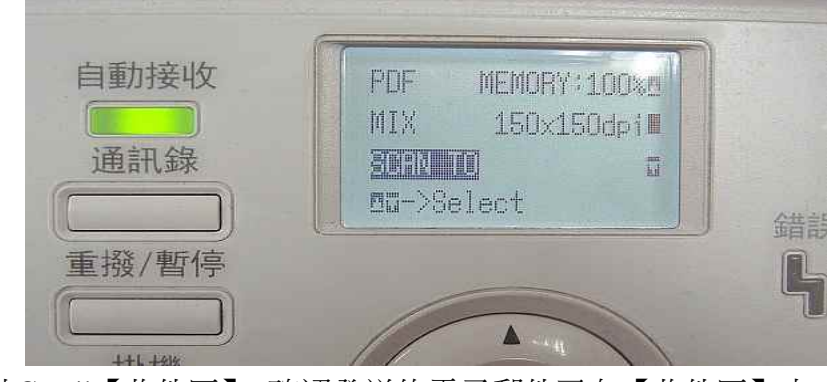

方法 三、到 Gmail【收件匣】,確認發送的電子郵件已在【收件匣】中。

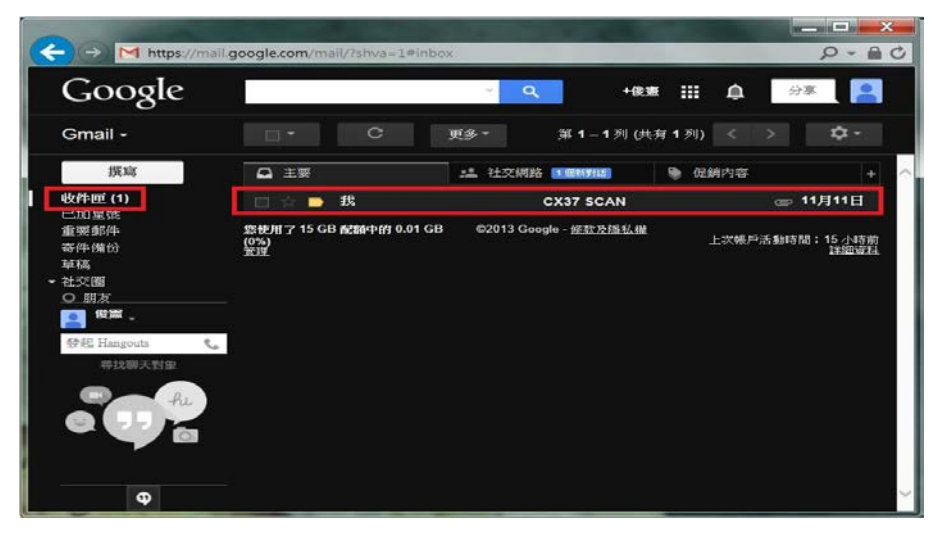